АИСУ «Параграф» для общеобразовательных учреждений

**Приложение**

**Движение сотрудников**

*Руководство Пользователя*

**Санкт-Петербург 2018**

# **ОГЛАВЛЕНИЕ**

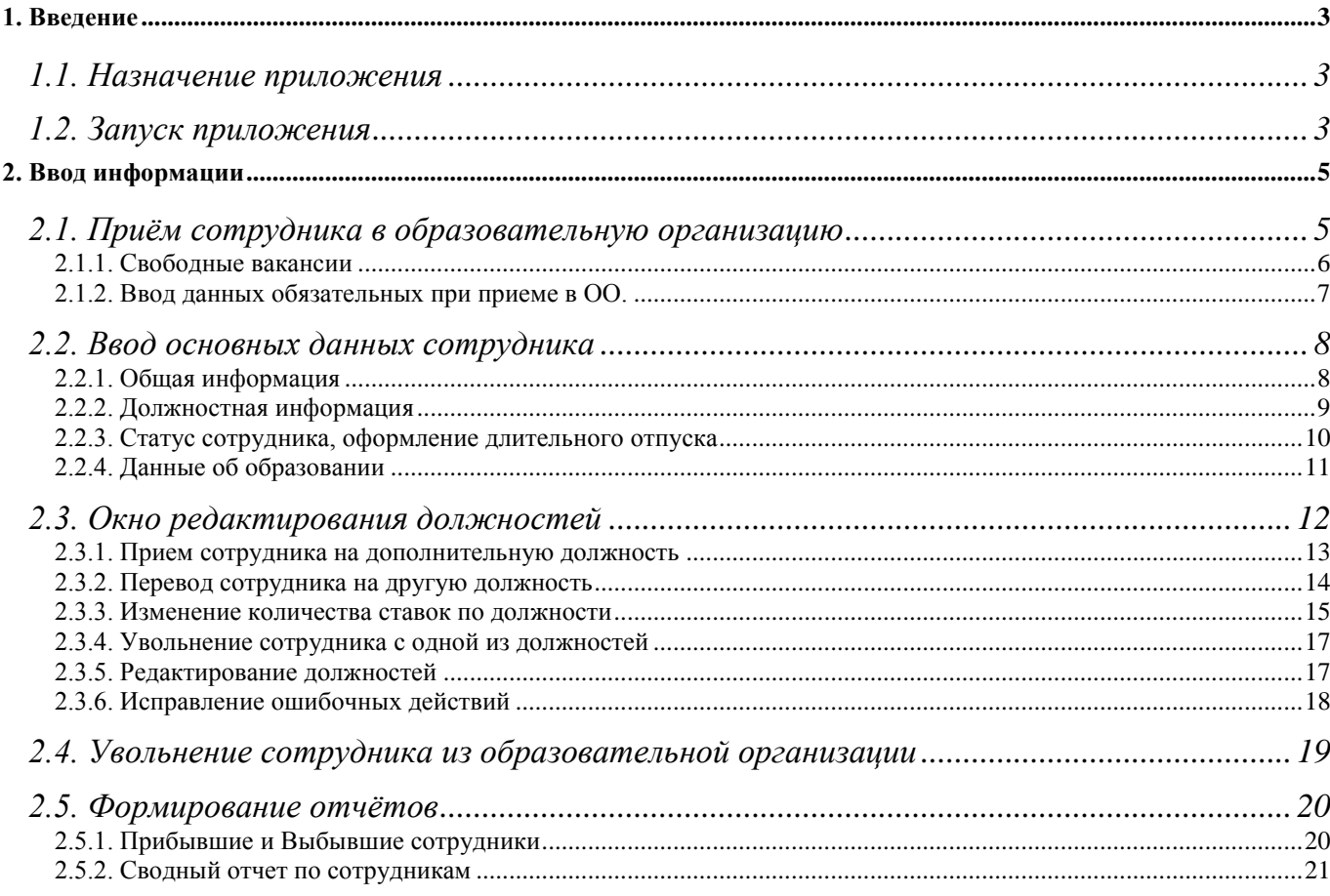

## **1. ВВЕДЕНИЕ**

В руководстве приводится описание состава данных, вводимых в приложении «Движение сотрудников» (далее «Приложение») и операций кадрового учета. Обратите внимание на то, что приложение содержит информацию, относящуюся к персональным данным сотрудников, которая защищается законом «О защите персональных данных» и не должна быть доступна посторонним. Пользователи, которым следует давать доступ к этому приложению: Администратор, Директор, Специалист по кадрам.

## **1.1. Назначение приложения**

Приложение «Движение сотрудников» используется для ввода основной информации о сотрудниках образовательной организации (ОО). В приложении выполняются все операции кадрового учета (прием, перевод, увольнение) при этом вносится информация о занимаемых сотрудником должностях. В ходе выполнения операций кадрового учета осуществляется учет наличия вакансий. Для контроля используются данные о количестве ставок в соответствии со штатным расписанием, введенные в приложении «Должности». Данные расчетных полей «Количество занятых ставок» и «Количество временно свободных ставок» отображаются для контроля, как в рамках приложения «Должности», так и в приложении «Движение сотрудников».

При выделении в «дереве» корневого объекта «Образовательная организация» доступны команды основного меню «Отчеты». Список отчетов, которые можно сформировать из приложения «Движение сотрудников» приведен на рисунке 1.

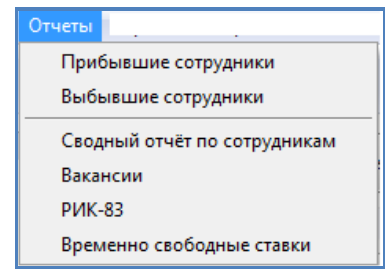

Рис. 1 Перечень отчётов в приложении «Движение сотрудников»

#### **1.2. Запуск приложения**

Запустите клиентскую часть «Параграф»: Пуск – Программы – Параграф – Клиент – Параграф. После ввода имени и пароля в окне выбора задач (рис. 2) запустите приложение «Движение сотрудников».

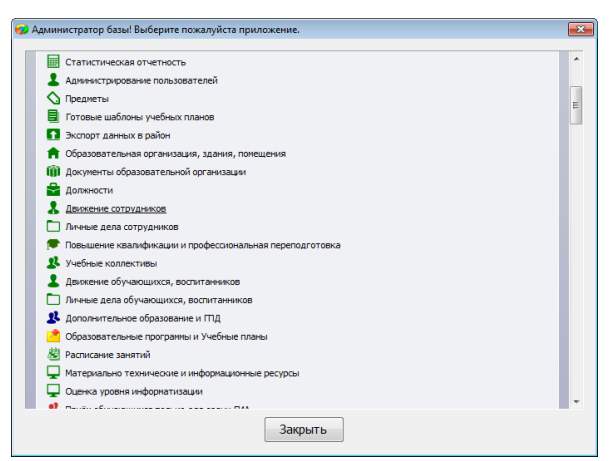

Рис. 2 Окно выбора задач

Запустить приложение можно также из главного окна программы, выбрав команду основного меню «Приложения» - «Движение сотрудников» (рис. 3).

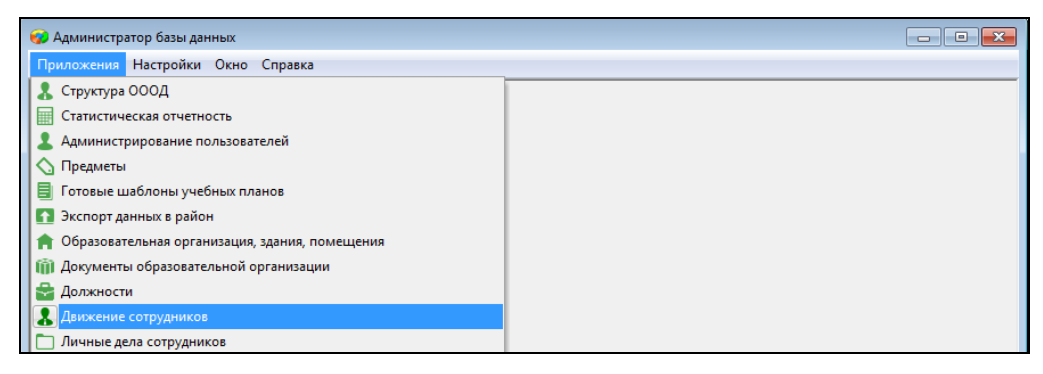

Рис. 3 Перечень отчётов в приложении «Движение сотрудников»

## **2. ВВОД ИНФОРМАЦИИ**

В Приложении заполняются основные данные сотрудников ОО и выполняются операции кадрового учета: приём сотрудников в ОО и на дополнительные должности, перевод на другую должность, увольнение сотрудников с должности и из ОО, а также учитывается изменение количества ставок и уход сотрудника в длительный отпуск. Данные, введенные в Приложении, используются при построении многих отчётных форм, а также практически во всех приложениях АИСУ «Параграф». «Движение сотрудников» достаточно сложное и жёстко формализованное приложение. Это связано с необходимостью получать данные по динамике кадровых изменений ОО на различные моменты времени.

После запуска приложения «Движение сотрудников» открывается главное окно программы, структура которого представлена на рисунке 4.

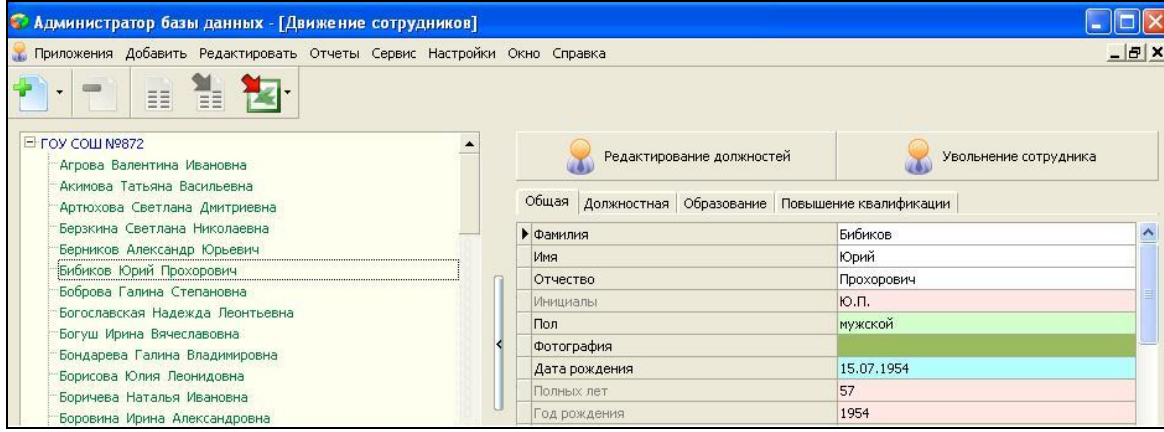

Рис. 4. Структура окна приложения «Движение сотрудников»

В левой части окна представлено дерево объектов. Корневым объектом является «Образовательная организация», ниже перечислены фамилии сотрудников ОО. Справа представлена информация о сотруднике, выделенном в дереве объектов, и размещены командные кнопки для выполнения операций кадрового учета.

## **2.1. Приём сотрудника в образовательную организацию**

Перед приемом сотрудников необходимо в приложении «Должности» составить штатное расписание вашей образовательной организации, иначе приём сотрудников будет невозможен. Приём сотрудника на должность – операция, требующая обязательного ввода целого ряда параметров, поэтому для этих целей создан специальный интерфейс. Нажмите командную кнопку «Приём сотрудника в ОО», которая доступна при выделении в дереве корневого объекта (рис.5).

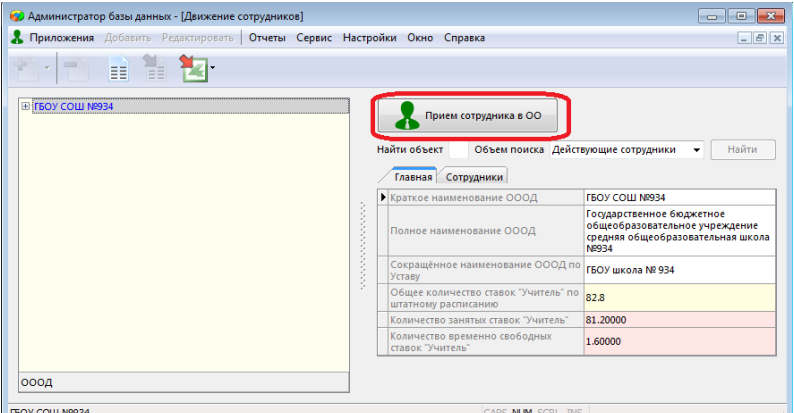

Рис. 5. Командная кнопка для приема сотрудника в ОО

Командная кнопка открывает окно «Прием сотрудника», представленное на рисунке 6.

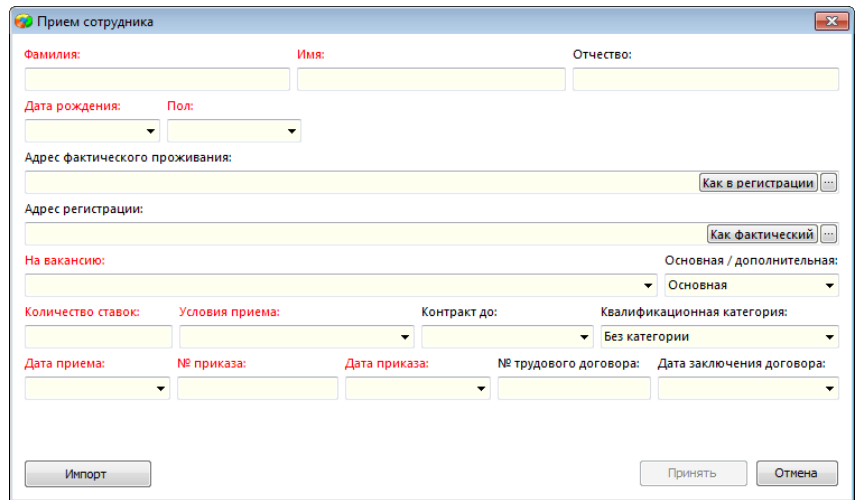

Рис. 6. Окно приема сотрудников в ОО

Красным цветом обозначены поля, которые обязательны для заполнения. Прежде всего необходимо ввести ФИО сотрудника, его дату рождения и пол.

## **2.1.1. Свободные вакансии**

Выпадающий список в поле «На вакансию» (рис. 7) показывает незанятые должности согласно созданному Вами штатному расписанию с указанием количества свободных ставок.

| Должность                   | Ставок | Доступность | ۰ |
|-----------------------------|--------|-------------|---|
| Учитель английского языка   | 1,48   | свободная   |   |
| Учитель биологии            | 1,48   | свободная   |   |
| Учитель географии           | 1.48   | свободная   |   |
| Учитель информатики         | 1.48   | свободная   | Ξ |
| Учитель истории             | 1,48   | свободная   |   |
| Учитель математики          | 1,48   | свободная   |   |
| Учитель музыки              | 1,48   | свободная   |   |
| Учитель начальных классов   | 1.48   | свободная   |   |
| Учитель ОБЖ                 | 1,48   | свободная   |   |
| Учитель физики              | 1,48   | свободная   |   |
| Учитель физической культуры | 1,48   | свободная   |   |
| Учитель химии               | 1.48   | свободная   |   |

Рис. 7. Вакансии

При наличии вакансий по учительским должностям, сотрудника можно принять на любую из них (учитель биологии, учитель географии и т.д.), после приема количество свободных вакансий будет уменьшено по всем учительским должностям. Таким образом, если учитель принят на 1 ставку, то количество вакансий по всем учительским должностям после приема уменьшается на 1, в нашем примере будут свободны 0,48 ставок по любой из учительских должностей.

Если свободных ставок по должности в штатном расписании нет, то приём сотрудника на эту должность будет невозможен. Также Вы не сможете указать количество ставок по выбранной должности больше, чем количество свободных, т.е. в данном примере больше 1,48 ставки, меньше указать можно.

Узнать количество свободных ставок в ОО можно в любой момент, для этого следует сформировать отчёт «Вакансии» (рис. 8).

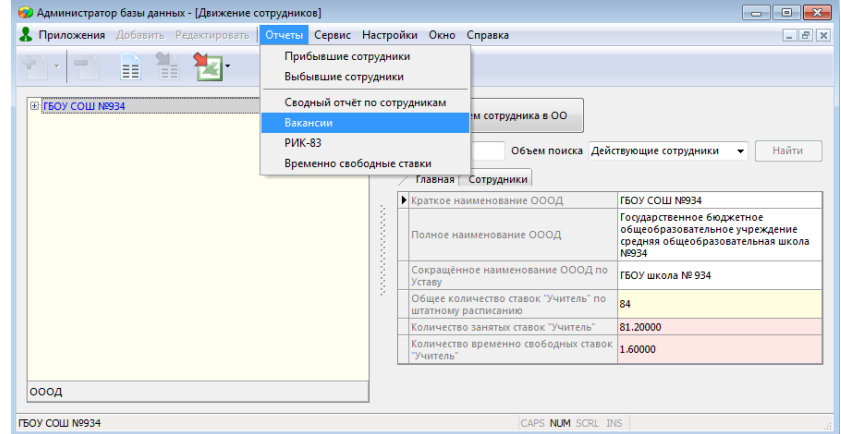

Рис. 8. Выбор отчёта Вакансии

Вид отчёта представлен на рисунке 9. В отчёте перечислены все должности, по которым имеются вакансии с указанием количества свободных ставок, а также статус должности, свободная или временно свободная ставка.

|          | Вакансии                                              |        |             |
|----------|-------------------------------------------------------|--------|-------------|
|          | (по состоянию на 12.03.2018 г.)                       |        |             |
|          |                                                       |        |             |
|          | ГБОУ СОШ №934                                         |        |             |
| $No$ n/n | Должность                                             | Ставок | Доступность |
|          | Заместитель директора по учебно-воспитательной работе |        | свободная   |
| 2        | Заместитель директора по научно-методической работе   | 1,25   | свободная   |
| 3        | Воспитатель группы продленного дня                    | 0.5    | свободная   |
| 4        | Методист ресурсного центра                            |        | свободная   |
| 5        | Memoducm                                              | 0,5    | свободная   |
| 6        | Педагог дополнительного образования                   | 3.7    | свободная   |
|          | Педагог-организатор                                   |        | свободная   |
| 8        | Инженер                                               |        | свободная   |
| 9        | Лаборант                                              | 0,3    | свободная   |
| 10       | Юрисконсульт                                          | 0.25   | свободная   |
| 11       | Делопроизводитель                                     | 1.75   | свободная   |

Рис. 9. Вид отчёта Вакансии

### **2.1.2. Ввод данных обязательных при приеме в ОО.**

При приеме сотрудника в ОО указывается его основная должность, поэтому в поле «Основная/дополнительная» окна приема (см рис. 6) уже установлено значение по умолчанию «Основная». Следует учесть, что у сотрудника может быть только одна основная должность, а все остальные должности являются дополнительными.

Поле «Условия приема» также является обязательным и содержит список значений, представленный на рисунке 10.

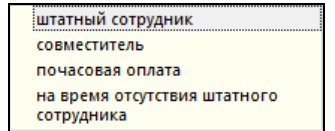

Рис. 10. Список значений для поля «Условия приема»

Значение «совместитель» выбирают только для внешних совместителей. При наличии у сотрудника внутреннего совмещения он является штатным сотрудником, но имеет дополнительные должности. В случае внутреннего совмещения значение «штатный сотрудник» выбирается как для основной, так и для всех дополнительных должностей. Прием сотрудника на дополнительную должность выполняется после приема в ОО на основную должность, подробный алгоритм приема описан ниже.

Условия приема «на время отсутствия штатного сотрудника» выбирают, если сотрудник принимается на время отсутствия отпускника, алгоритм приема описан ниже.

К обязательным полям относятся также (см рис.6): «Количество ставок», «Дата приема», а также данные приказа о приеме (дата и номер).

Кроме перечисленных обязательных полей в окне приема можно заполнить квалификационную категорию, Следует иметь в виду, что поле «Квалификационная категория» имеет значение по умолчанию «без категории» (см рис 6), Можно ввести адреса, но при отсутствии этих данных, поля можно заполнить позже. Номер и дата трудового договора заполняются при его наличии.

После заполнения данных в окне приема сотрудника следует нажать на кнопку «Принять» (см рис 6), которая становится активной только после заполнения всех обязательных полей. Следует учесть, что в окне приема осуществляется проверка вводимых значений. При наличии ошибок значение в поле выделяется красным и кнопка приема неактивна, в этом случае следует исправить допущенные ошибки. После приема сотрудник появляется в списке и, выделив его, можно приступать к вводу его основных данных.

#### **2.2. Ввод основных данных сотрудника**

### **2.2.1. Общая информация**

Приняв сотрудника на основную должность, необходимо ввести данные в карточку сотрудника. вносятся только основные данные сотрудника, полностью личное дело заполняется в приложении «Личные дела сотрудников. Информация о сотруднике в приложении «Движение сотрудников» представлена на четырёх вкладках: Общая, Должностная, Образование, Повышение квалификации (рис. 11).

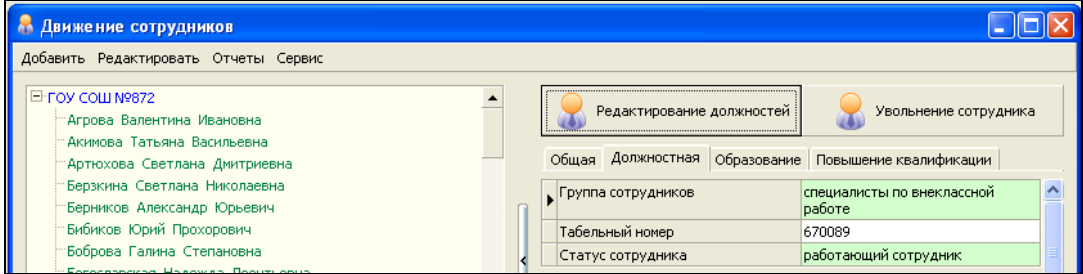

Рис. 11. Карточка сотрудника в приложении «Движение сотрудников»

Часть данных о сотруднике уже были введены в окне приема (ФИО, ПОЛ, Дата рождения). Кроме этих данных на вкладке «Общая» (рис. 12) следует ввести адреса.

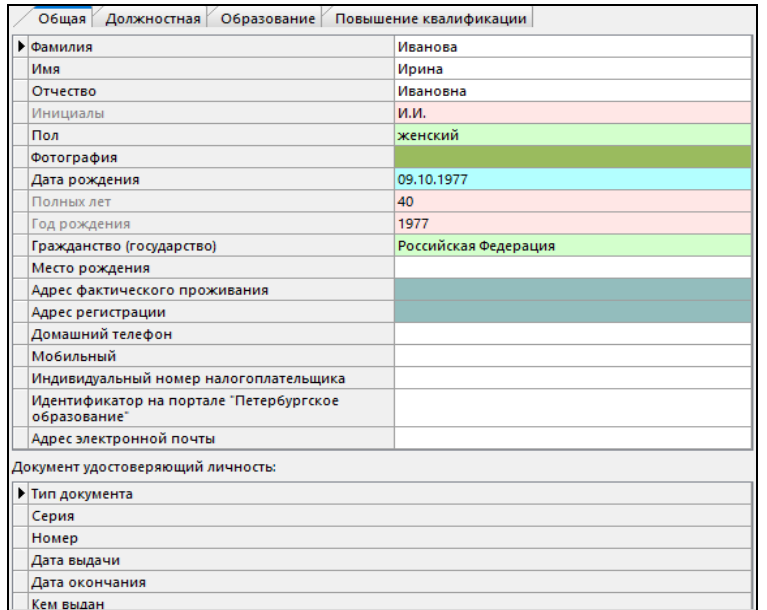

Рис. 12. Вкладка «Общая»

В случае совпадения адреса регистрации и фактического проживания, чтобы не вводить данные дважды, просто скопируйте значение одного параметра в другой (быстрые клавиши:  $Ctrl+C, Critl+V).$ 

Обязательно введите как минимум один документ удостоверяющий личность для сотрудника.

## **2.2.2. Должностная информация**

Увидеть все должности, которые сотрудник занимал или занимает в ОО можно на закладке «Должностная» (рис. 13), большая часть должностной информации перенесена из окна приема.

| ▶ Группа сотрудников                               |                           | Преподаватели начальных классов |                                    |
|----------------------------------------------------|---------------------------|---------------------------------|------------------------------------|
| Табельный номер                                    |                           | 83-9035                         |                                    |
| Статус сотрудника                                  |                           | работающий сотрудник            |                                    |
| Сотрудник является классным руководителем в классе |                           | 1 <sub>B</sub>                  |                                    |
| Сотрудник является педагогом (Да, Нет)             |                           | Да                              |                                    |
| Приём сотрудника на должность:                     |                           |                                 |                                    |
| • Педагогическая должность                         | Да                        |                                 | Да                                 |
| Должность                                          | Учитель начальных классов |                                 | Воспитатель группы продленного дня |
| Количество занимаемых ставок                       |                           |                                 | 0.5                                |
| Условия приёма на должность                        | штатный сотрудник         |                                 | штатный сотрудник                  |
| Должность основная или<br>дополнительная           | Основная                  |                                 | Дополнительная                     |
| Дата вступления в должность                        | 15.08.1987                |                                 | 01.09.2013                         |
| Дата приказа о приеме                              | 15.08.1987                |                                 | 31.08.2013                         |
| Номер приказа о приеме                             | 32                        |                                 | 32                                 |
| Контракт до                                        |                           |                                 |                                    |
| Квалификационная категория                         | Первая категория          |                                 | Без категории                      |
| Дата увольнения с должности                        |                           |                                 |                                    |
| Дата приказа об увольнении                         |                           |                                 |                                    |
| Номер приказа об увольнении                        |                           |                                 |                                    |
| Основание увольнения                               |                           |                                 |                                    |
| Причина увольнения                                 |                           |                                 |                                    |
| № трудового договора                               |                           |                                 |                                    |
| Дата заключения договора                           |                           |                                 |                                    |
| ▸ │))) │⊘││ ਉ                                      |                           |                                 |                                    |

Рис. 13. Должностная информация

Дополнительно на вкладке «Должностная» можно указать группу сотрудников и ввести табельный номер, а также ввести «Квалификационную категорию» по каждой из занимаемых должностей, если вы не сделали этого при приеме.

Следует обратить внимание на вычисляемое поле «Сотрудник является педагогом», это поле используется для отбора педагогических сотрудниках в других приложениях и отчетах.

Поле будет содержать значение «Да», если хотя бы одна из занимаемых им должностей является педагогической (рис. 14).

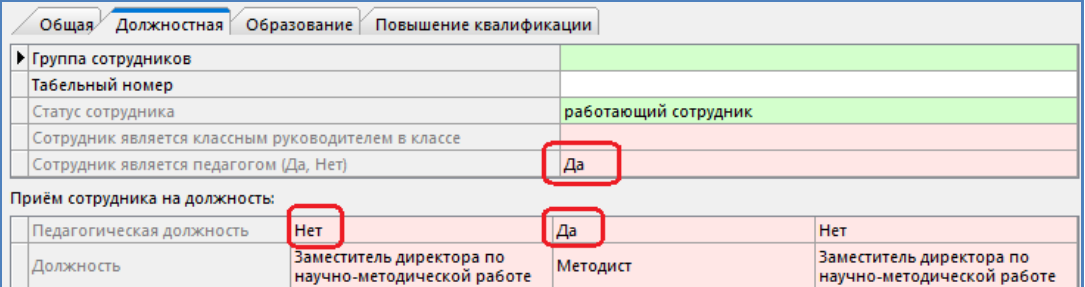

Рис. 14. Поле «Сотрудник являетс педагогом»

## **2.2.3. Статус сотрудника, оформление длительного отпуска**

Обратите особое внимание на параметр «Статус сотрудника», расположенный на вкладке «Должностная» (см рис 13). Поле является вычисляемым. Список возможных значений для этого поля представлен на рисунке 15.

| работающий сотрудник                      |
|-------------------------------------------|
| в длительном педагогическом отпуске       |
| на длительном лечении                     |
| в отпуске по беременности и родам         |
| в отпуске по уходу за ребёнком до 1,5 лет |
| в отпуске по уходу за ребёнком до 3 лет   |
|                                           |

Рис. 15. Список значений поля «Статус сотрудника»

После приема сотрудника это поле будет иметь значение «работающий сотрудник». Далее значение в этом поле автоматически изменяется в соответствии с данными в табличном поле «Длительные отпуска», которое также расположено на вкладке «Должностная».

В случае, если сотрудник уходит в длительный отпуск в этом поле следует добавить запись и указать «Статус сотрудника» и дату ухода в отпуск (рис. 16).

| Длительные отпуска:                       |                        |                           |                        |                         |                         |                          |
|-------------------------------------------|------------------------|---------------------------|------------------------|-------------------------|-------------------------|--------------------------|
| Статус сотрудника                         | Дата ухода в<br>отпуск | Дата выхода из<br>отпуска | Дата приказа<br>(уход) | Номер приказа<br>(уход) | Дата приказа<br>(выход) | Номер приказа<br>(выход) |
| в отпуске по<br>• беременности и<br>родам | 01.03.2018             |                           |                        |                         |                         |                          |
| $ H  \leq  V $ $ V $<br>litali            | <b>BUR</b>             |                           |                        |                         |                         |                          |

Рис. 16. Табличное поле «Длительные отпуска»

Сразу после этого автоматически изменится значение в основном поле «Статус сотрудника», а все ставки, которые занимал отпускник, блокируются от изменений и будут считаться временно свободными. На них можно будет принять сотрудников, которые замещают отпускника. В окне приёма сотрудников свободная вакансия будет выглядеть так (рис. 17), в колонке «Доступность» написано, что вакансия временно свободна.

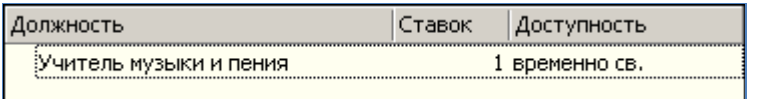

Рис. 17. Свободная вакансия в окне приема

Обратите внимание, что при приёме сотрудников на такие вакансии, в условиях приёма, следует указывать значение «на время отсутствия штатного сотрудника».

Если сотрудник, замещая отпускника, берет дополнительную нагрузку по своей должности, то оформлять эту нагрузку нужно отдельной записью. Например, учитель английского языка имеет 1 ставку и берет дополнительно полставки за отпускника. В таком случае в должностной информации сотрудника должны присутствовать две записи, т.к 1 ставка берется из числа свободных, а 0.5 ставки из числа временно свободных вакансий на время отсутствия штатного сотрудника (рис 18).

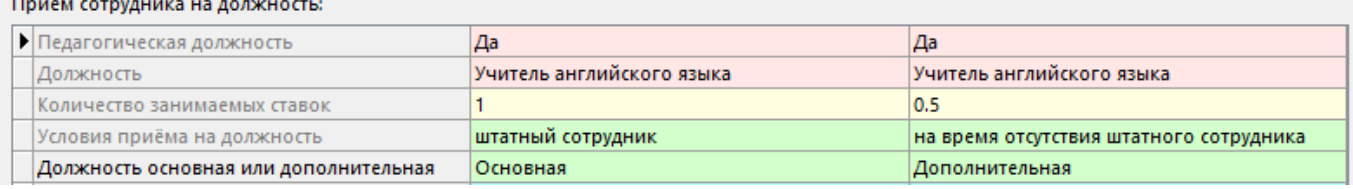

Рис. 18. Оформление дополнительной нагрузки

По временно свободным ставкам также контролируется наличие вакансий. Для удобства в приложении «Должности» создано отдельное вычисляемое поле «Количество временно свободных ставок» по всем должностям. В приложении «Движение сотрудников» имеется отчет «Временно свободные ставки» (рис. 19).

|                                | Временно свободные ставки        |            |        |                                    |                 |        |
|--------------------------------|----------------------------------|------------|--------|------------------------------------|-----------------|--------|
|                                | (по состоянию на 12.03.2018 г.)  |            |        |                                    |                 |        |
|                                | ГБОУ СОШ №934                    |            |        |                                    |                 |        |
|                                |                                  |            |        |                                    |                 |        |
|                                |                                  | Дата ухода |        | Кол-во Приняты на время отсутствия | Дата            | Кол-во |
| Должность                      | В длительном отпуске             | в отпуск   | ставок | штатного сотрудника                | принятия ставок |        |
| Учитель английского языка      | Дойникова Екатерина Вячеславовна | 28.08.2017 | 0.6    |                                    |                 |        |
| Учитель английского языка      | Морачевская Ольга Дмитриевна     | 09.02.2018 |        |                                    |                 |        |
| Учитель истории                | Дойникова Екатерина Вячеславовна | 28.08.2017 | 0.8    | Попов Иван Сергеевич               | 09.02.2018      | 0,8    |
| Учитель начальных классов      | Аверина Наталия Борисовна        | 01.03.2018 |        |                                    |                 |        |
| <b>INTOFO:</b>                 |                                  |            | 3.4    |                                    |                 | 0,8    |
| Воспитатель группы продленного |                                  |            |        |                                    |                 |        |
| дня                            | Аверина Наталия Борисовна        | 01.03.2018 | 0.5    |                                    |                 |        |
| ИТОГО:                         |                                  |            | 0.5    |                                    |                 |        |

Рис. 19. Вид отчета «Временно свободные ставки»

Отчет показывает список должностей, по которым имеются временно свободные ставки, с указанием ФИО сотрудников, которые занимали эти должности. Во втором столбце фамилии сотрудников (при наличии таковых), которые приняты на ставки отпускников.

Отдельно следует описать процесс оформления возврата сотрудника из длительного отпуска. Перед этим следует убедиться, что оформлено увольнение сотрудников, оформленных «на время отсутствия штатного сотрудника». Если ставки заняты, то возврат из отпуска оформить невозможно.

Для возврата из отпуска достаточно в поле «Длительные отпуска» ввести дату выхода из отпуска (рис. 20), после чего статус сотрудника автоматически изменится на «работающий сотрудник».

| Длительные отпуска: |                                           |                        |                           |  |  |  |
|---------------------|-------------------------------------------|------------------------|---------------------------|--|--|--|
|                     | Статус сотрудника                         | Дата ухода в<br>отпуск | Дата выхода из<br>отпуска |  |  |  |
|                     | в отпуске по<br>• беременности и<br>родам | 01.03.2017             | 12.03.2018                |  |  |  |

Рис. 20. Оформление возврата из отпуска

Сотрудник при возврате из отпуска будет занимать те же должности и ставки, которые он занимал до отпуска. При необходимости, изменить эти данные можно в окне «Редактирование должностей» (см п 2.3.5).

### **2.2.4. Данные об образовании**

На вкладке «Образование» следует выбрать из списка образование сотрудника, а затем добавить запись в табличное поле «Полученное образование» и заполнить все поля (рис 21). При наличии нескольких образований в это поле добавляется необходимое количество записей.

| Должностная<br>Образование<br>Повышение квалификации<br>Общая |                                                 |
|---------------------------------------------------------------|-------------------------------------------------|
| • Образование                                                 | высшее профессиональное                         |
| Ученая степень                                                | без степени                                     |
| Звание                                                        | без звания                                      |
| Квалификационная категория по основной должности              | Без категории                                   |
| Полученное образование:                                       |                                                 |
| ▶ Вид образования                                             | высшее профессиональное                         |
| Образовательное учреждение                                    | НОУ ВПО Армавирский лингвистический университет |
| Вид документа                                                 | диплом                                          |
| Серия документа                                               | <b>BCB</b>                                      |
| Номер документа                                               | 123456                                          |
| Вид диплома                                                   | обычный                                         |
| Дата окончания                                                | 30.06.2004                                      |
| Специальность                                                 | Лингвистика и межкультурная коммуникация        |
| Квалификация                                                  | лингвист, преподаватель иностранного языка      |
| Профиль образования                                           | педагогическое                                  |
| $\mathbf{F} \mathbf{M} + \mathbf{H} = \mathbf{M} \mathbf{F}$  | ≯                                               |

Рис. 21 Вкладка «Образование»

Данные об образовании сотрудника вместе с должностной информацией используются в приложении «Система мониторинга информационных ресурсов» для контроля квалификации педагогических кадров.

Поля «Ученая степень» и «Звание» имеют значения по умолчанию, не забудьте при наличии указать звание и степень сотрудника.

Для удобства построения запросов и отчетов на вкладке «Образование» имеется вычисляемое поле «Квалификационная категория по основной должности» (см рис 21), значение будет взято из должностной информации в записи по основной должности.

#### **2.3. Окно редактирования должностей**

При выделении в дереве объектов сотрудника справа отображается командная кнопка «Редактирование должностей» (рис. 22), с помощью которой выполняется целый ряд операций кадрового учета.

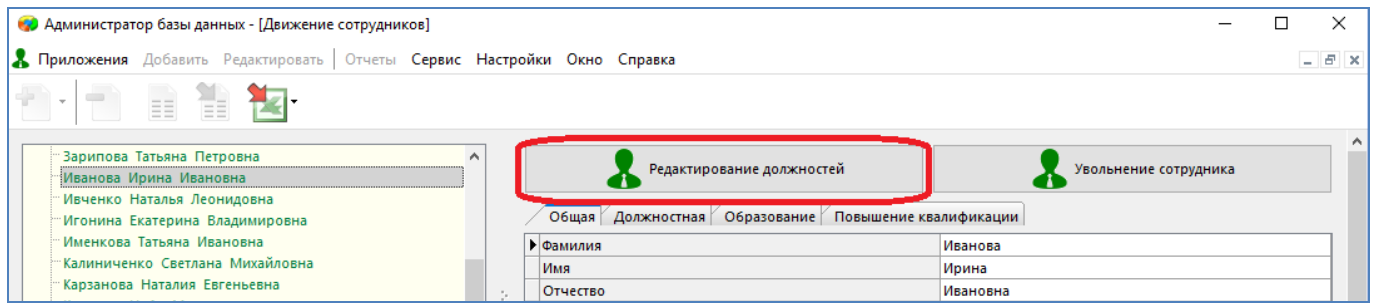

Рис. 22. Командная кнопка «Редактирование должностей»

Командная копка открывает окно (рис. 23), содержащее две вкладки: «Текущие должности» и «Ранее занимаемые должности».

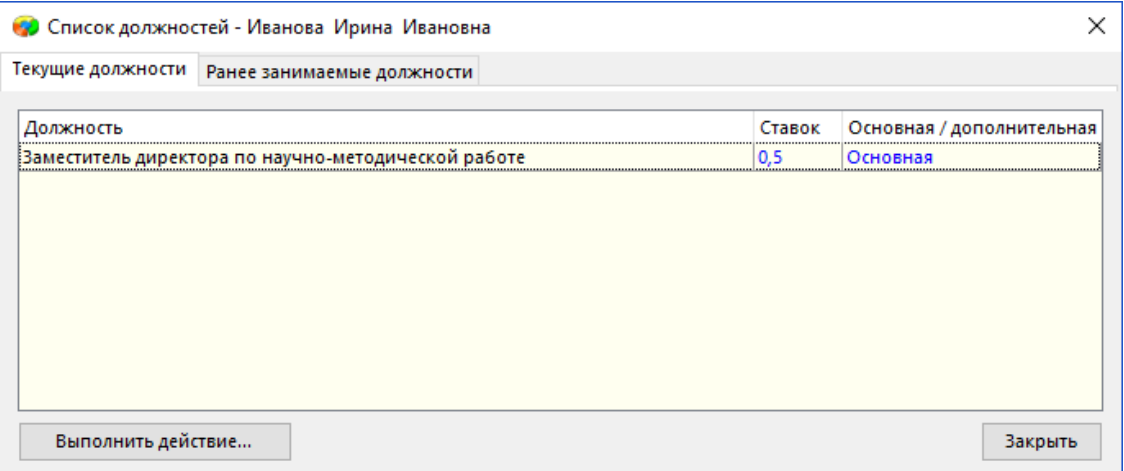

Рис. 23. Окно «Список должностей - сотрудника»

Вкладка «Текущие должности» содержит список текущих должностей сотрудника и командную кнопку «Выполнить действие», которая позволяет выполнить следующие операции:

- 1. Принять сотрудника на дополнительную должность. Кнопка «Принять на должность».
- 2. Перевести сотрудника на другую должность. Кнопка «Перевести на должность».
- 3. Изменить количество ставок сотрудника по занимаемой должности. Кнопка «Изменить количество ставок».
- 4. Уволить сотрудника с одной из занимаемых должностей (если их несколько). Кнопка «Уволить с должности».
- 5. Исправить ошибки, допущенные при приеме/переводе сотрудника. Кнопка «Редактировать должность».

Должности, с которых сотрудник уже уволен, сохраняются на второй вкладке «Ранее занимаемые должности» окна «Редактирование должностей» (рис. 24).

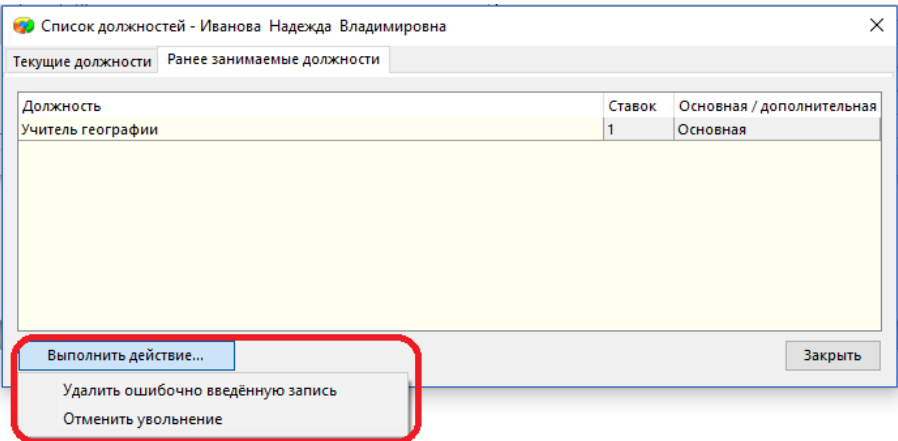

Рис. 24. Вкладка «Ранее занимаемые должности»

Здесь с помощью командной кнопки «Выполнить действие» возможна обработка следующих ситуаций:

- 1. Отменить ошибочное увольнение сотрудника или принять из уволенных.
- 2. Удалить ошибочную запись. Более подробно перечисленные операции кадрового учета описаны ниже.

## **2.3.1. Прием сотрудника на дополнительную должность**

Если сотрудник имеет внутреннее совмещение, то кроме основной должности у него могут быть дополнительные. Для приема сотрудника на дополнительную должность, следует выделить сотрудника, затем открыть окно «Редактирование должностей» и выбрать действие «Принять на должность». При этом откроется окно диалога (рис. 25), в котором необходимо заполнить данные по дополнительной должности сотрудника.

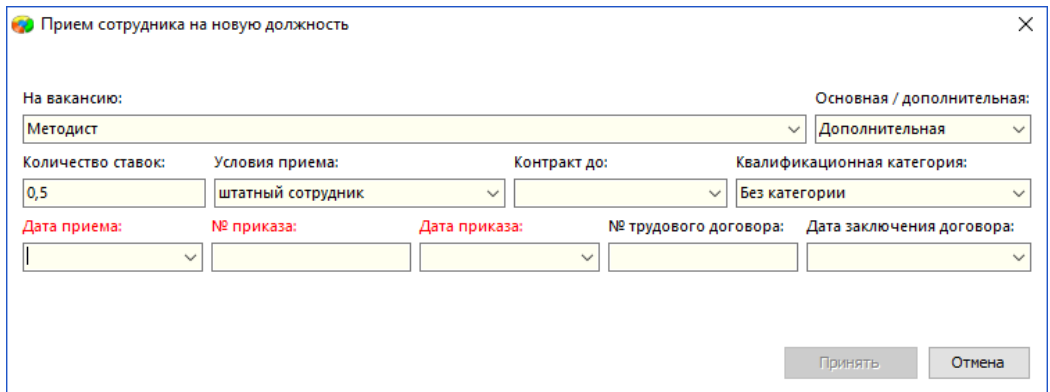

Рис. 25. Окно приема на дополнительную должность

Обратите внимание, что в поле «Основная/дополнительная» здесь уже выбрано значение «Дополнительная». После ввода данных и нажатия на кнопку «Принять» в списке должностей сотрудника на вкладке «Текущие должности» появляется новая запись (рис 26).

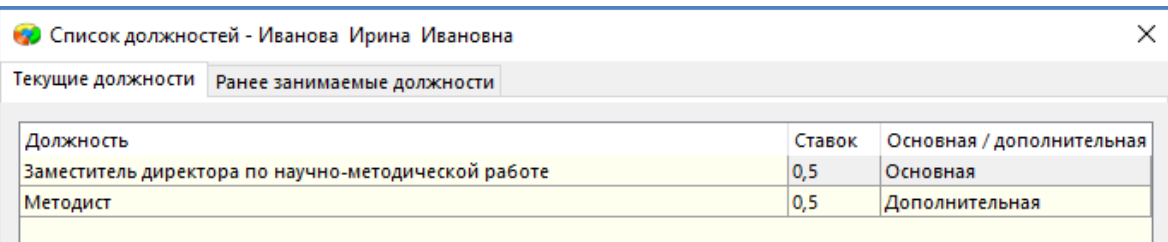

#### Рис. 26. Запись о дополнительной должности сотрудника

## **2.3.2. Перевод сотрудника на другую должность**

Операция перевода сотрудника на другую должность содержит два шага: увольнение с одной должности и приём на другую должность. Для выполнения этой операции действия должны быть следующими:

- 1. Выделив сотрудника, откройте окно «Редактирование должностей».
- 2. На вкладке «Текущие должности» выделите должность сотрудника. Собственно, какая из имеющихся должностей будет выделена, с той и будет произведен перевод.
- 3. Нажмите на кнопку «Выполнить действие» «Перевести на должность».
- 4. В окне «Перевод на другую должность» на первом шаге заполните дату перевода и данные приказа (рис. 27).

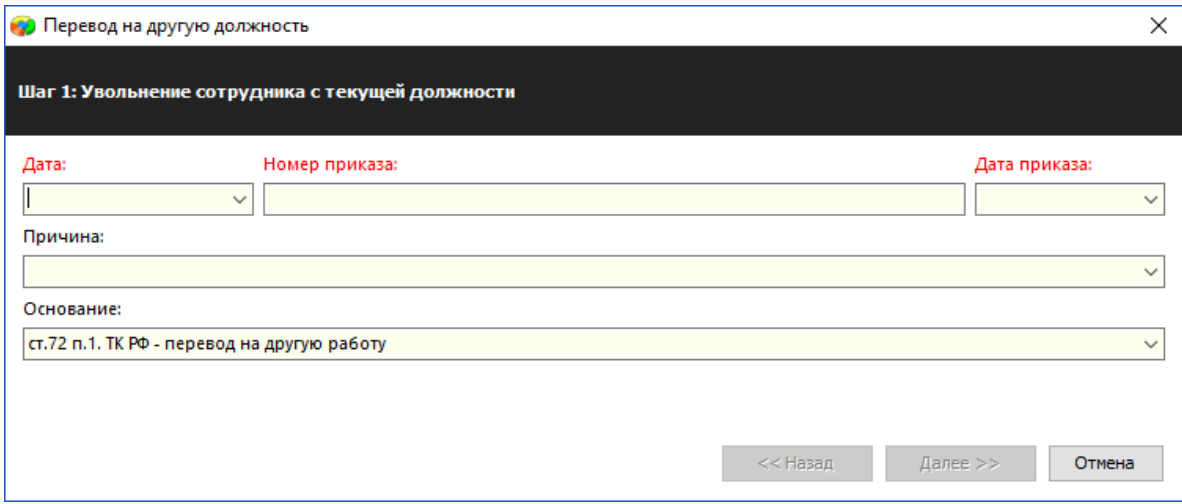

Рис. 27. Шаг 1 перевода на другую должность

В качестве основания здесь уже указана «ст. 72 п.1. - перевод на другую работу»

5. После нажатия на кнопку «далее» на втором шаге перевода (рис. 28) заполните обязательные поля, их заголовки выделены красным цветом.

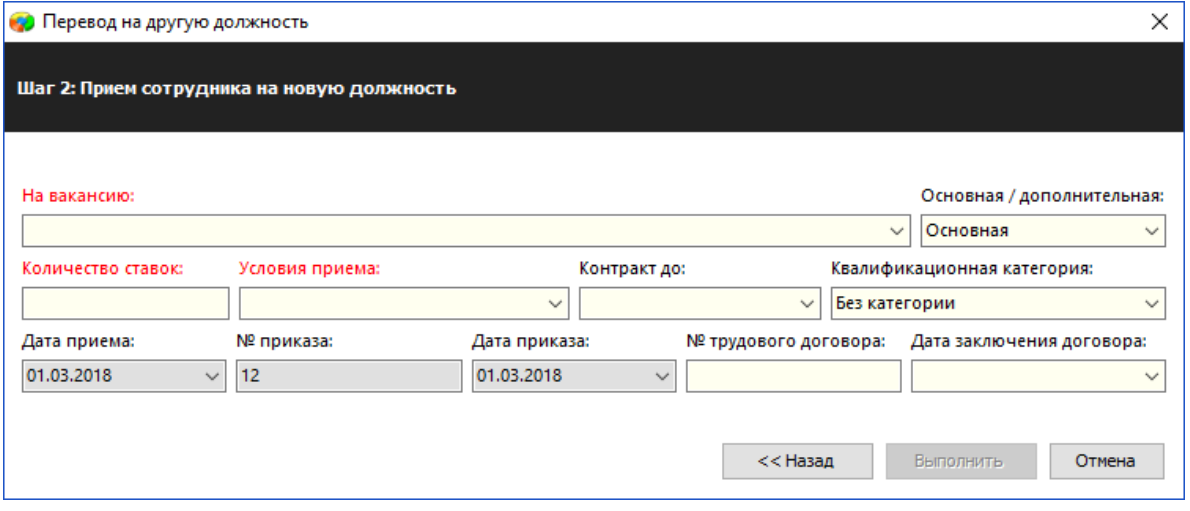

Рис. 28. Шаг 2 перевода на другую должность

Для обеспечения целостности данных программа сохраняет дату и данные приказа, введенные на первом шаге. Остается только выбрать должность, количество ставок и условия приема.

6. После нажатия на кнопку «Выполнить» на вкладке «Текущие должности» появляется запись о новой должности (рис. 29).

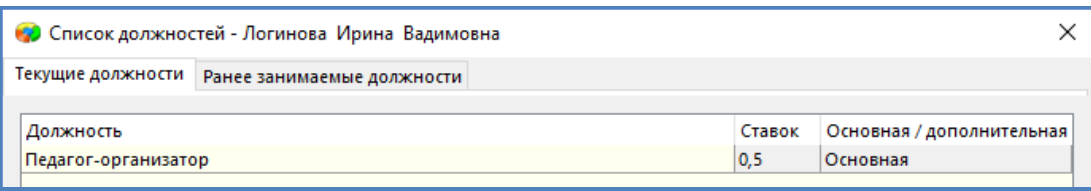

Рис. 29. Вкладка «Текущие должности» с новой записью

На вкладке «Ранее занимаемые должности» сохраняется информация о старой (рис. 30).

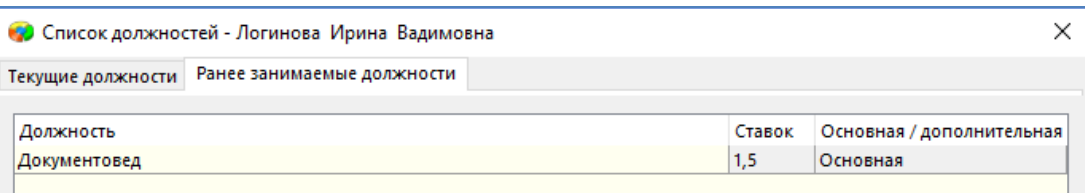

Рис. 30. Вкладка «Ранее занимемые должности»

В карточке сотрудника будут присутствовать обе записи, но для старой должности добавлены данные об увольнении(рис. 31).

| • Педагогическая должность            | He <sub>T</sub>                              | Да                  |
|---------------------------------------|----------------------------------------------|---------------------|
| Должность                             | Документовед                                 | Педагог-организатор |
| Количество занимаемых ставок          | 1.5                                          | 0.5                 |
| Условия приёма на должность           | штатный сотрудник                            | штатный сотрудник   |
| Должность основная или дополнительная | Основная                                     | Основная            |
| Дата вступления в должность           | 30.08.2001                                   | 01.03.2018          |
| Дата приказа о приеме                 | 06.09.2001                                   | 01.03.2018          |
| Номер приказа о приеме                | 54                                           | 11                  |
| Контракт до                           |                                              |                     |
| Квалификационная категория            | Без категории                                | Без категории       |
| Дата увольнения с должности           | 01.03.2018                                   |                     |
| Дата приказа об увольнении            | 01.03.2018                                   |                     |
| Номер приказа об увольнении           | 11                                           |                     |
| Основание увольнения                  | ст.72 п.1. ТК РФ - перевод на другую работуј |                     |
| Причина увольнения                    |                                              |                     |

Рис. 31. Должностня информация сотрудника после перевода на другую должность

После выполнения операции перевода освобождается занимаемое количество ставок по старой должности, а количество вакансий по новой уменьшается.

#### **2.3.3. Изменение количества ставок по должности**

Если у сотрудника изменяется количество занимаемых ставок по своей должности, это можно оформить в Параграфе с сохранением информации о ранее занимаемых ставках. Операция содержит два шага: на первом шаге вводят дату, начиная с которой изменилось количество ставок и данных приказа, и далее на втором шаге указывают новое количества ставок.

Не следует использовать эту операцию, если при приеме была допущена ошибка при указании количества ставок, эту ошибку можно просто исправить в окне «Редактирование должностей».

Для изменения количества ставок выполните следующие действия.

- 1. Выделив сотрудника, откройте окно «Редактирование должностей».
- 2. На вкладке «Текущие должности» выделите должность сотрудника, по которой изменяется количество ставок.
- 3. Нажмите на кнопку «Выполнить действие» «Изменить количество ставок».
- 4. На первом шаге (рис. 32) заполните дату, начиная с которой изменилось количество ставок и данные приказа.

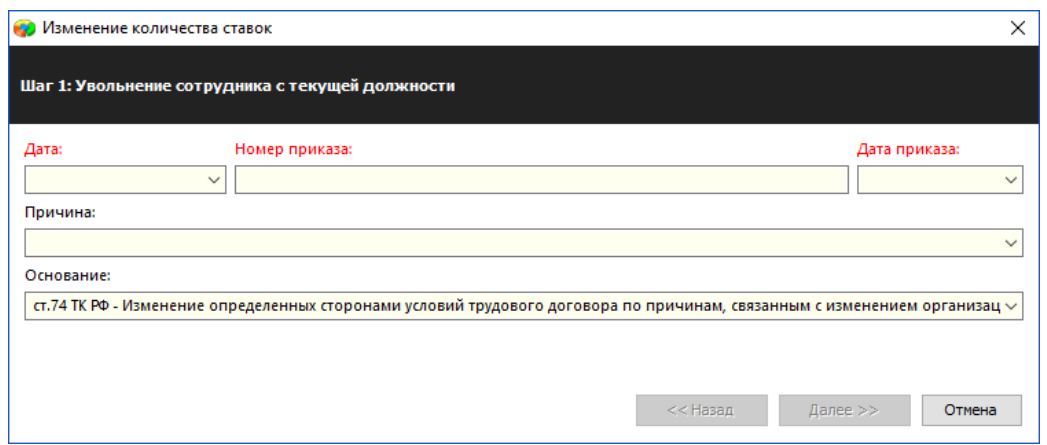

Рис. 32. Первый шаг при изменении количества ставок

В качестве основания уже указана ст. 74 ТК РФ, не следует ее менять.

5. После нажатия на кнопку «Далее» появится окно, представленное на рисунке 33.

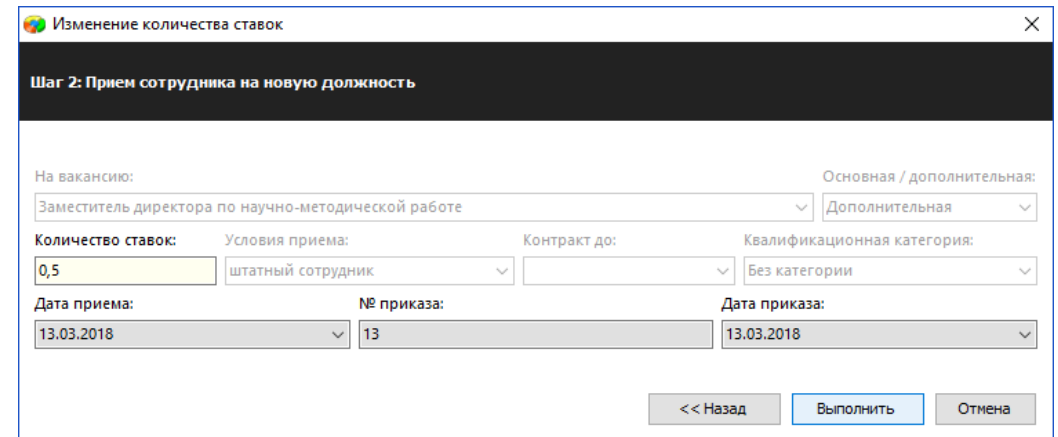

Рис. 33 Второй шаг при изменении количества ставок

Обратите внимание, что в поле «Количество ставок» содержится старое значение, его нужно изменить, при этом программа не даст ввести число, превышающее количество свободных ставок. Для обеспечения целостности данных программа сохраняет дату и данные приказа, введенные на первом шаге.

6. После нажатия на кнопку «Выполнить» у сотрудника появляется запись с новым количеством ставок (рис. 34).

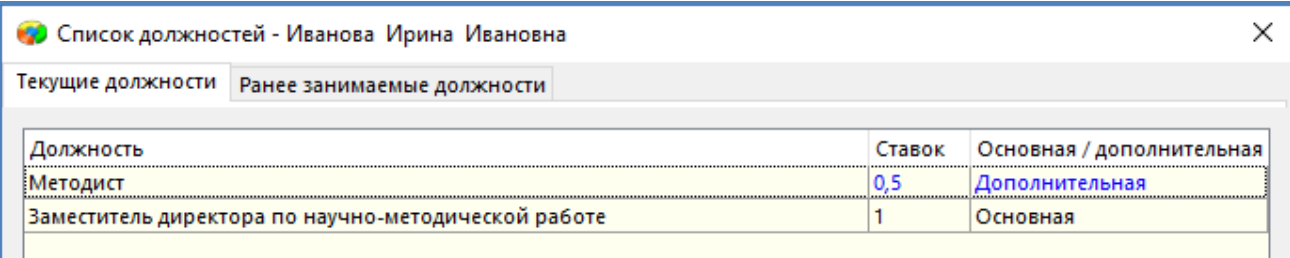

Рис. 34. Новая запись на вкладке «Текущие должности»

При этом на вкладке «Ранее занимаемые должности» сохраняется информация о ранее занимаемых ставках (рис.35).

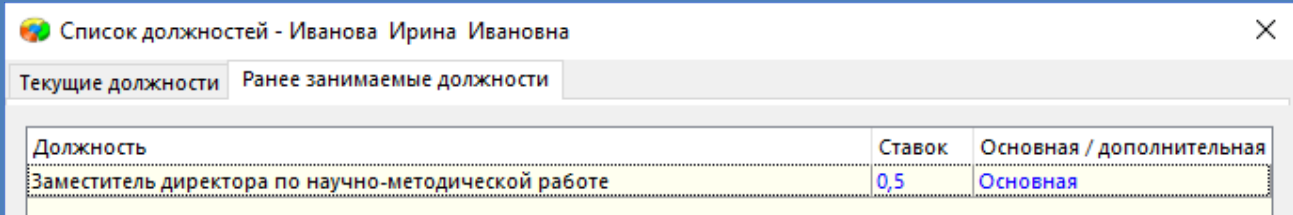

Рис. 35. Запись на вкладке «Ранее занимаемые должности»

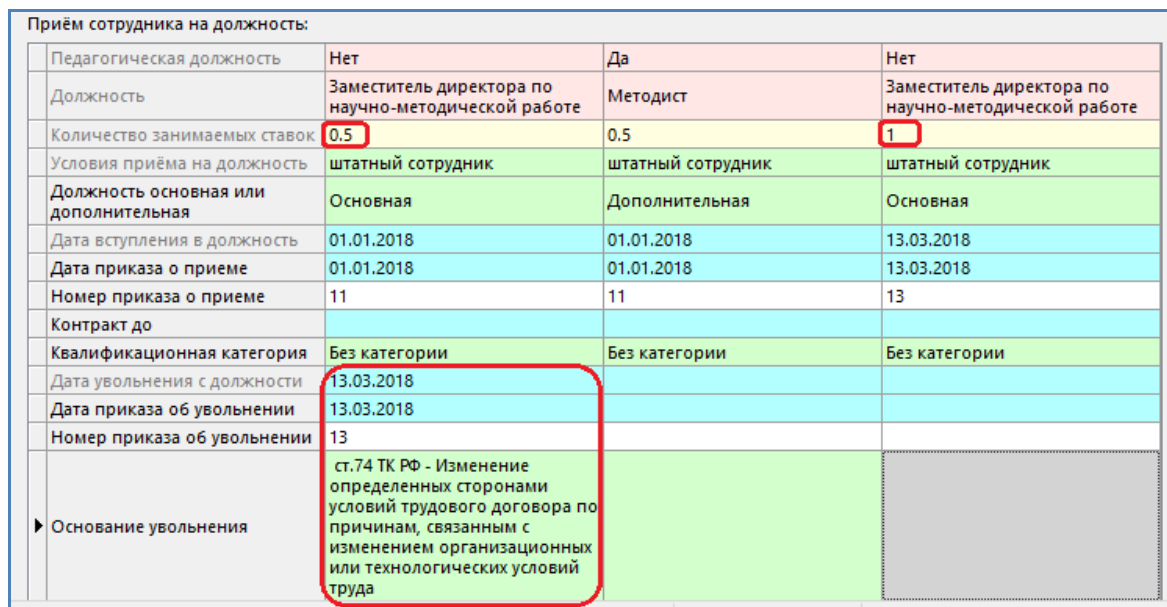

## В карточке сотрудника также будут (рис. 36)

Рис. 36. Записи на вкладке «Должностная» в карточке сотрудника

## **2.3.4. Увольнение сотрудника с одной из должностей**

Если сотрудник, работающий на нескольких должностях, увольняется с одной из дополнительных должностей, то эту операцию выполняют в окне «Редактирование должностей». Для увольнения с должности выделите эту должность и нажмите на кнопку «Выполнить действие» - «Уволить с должности». Далее заполните данные в появившемся окне (рис. 37).

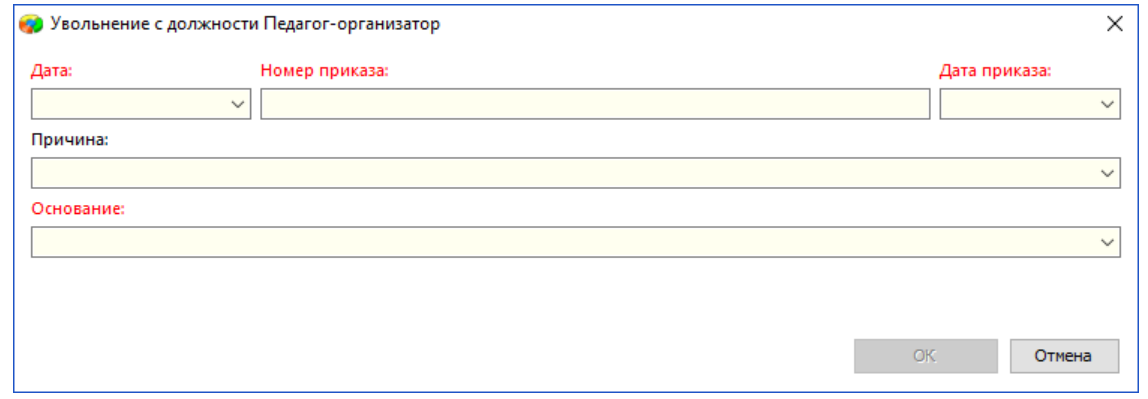

Рис. 37. Окно увольнения с должности

После нажатия на кнопку «ОК» сотрудник будет уволен с выбранной должности, а соответствующая запись будет перемещена с вкладки «Текущие должности» на вкладку «Ранее занимаемые должности».

В случае необходимости этим способом можно воспользоваться для увольнения сотрудника и с основной должности, но в этом случае следует изменить значение в поле «Должность основная/дополнительная» для одной из занимаемых сотрудником дополнительных должностей. Сотрудник не может занимать только дополнительные должности, одна обязательно должна быть основной.

## **2.3.5. Редактирование должностей**

Если при приеме или переводе сотрудника были допущены ошибки в полях «Дата приема», «Количество ставок», «Условия приема» или в данных приказа, то эти ошибки можно исправить в окне «Редактирование должностей». Открыв окно «Редактирование должностей», выберите «Выполнить действие» - «Редактировать должность», в появившемся окне (рис. 38) измените значение в нужном поле и нажмите кнопку «Сохранить».

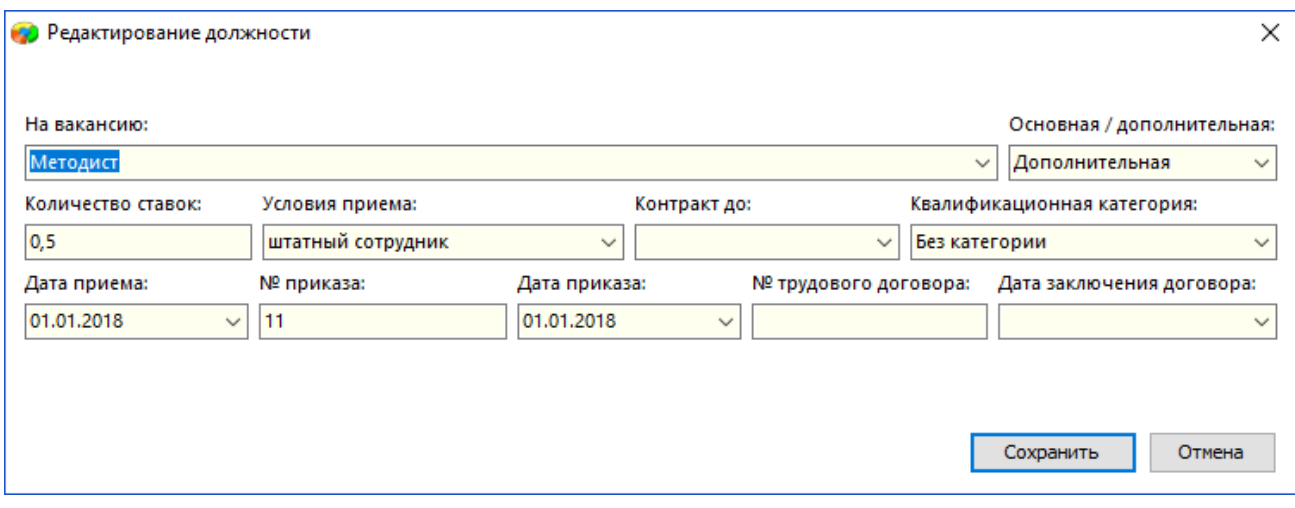

Рис. 38. Окно увольнения с должности

Таким образом, в случае необходимости можно изменить и саму должность, если она была неправильно указана при приеме. Но следует учесть, что при изменении должности или количества ставок будет использован механизм контроля, проверяется наличие вакансий и необходимого количества ставок по должности.

## **2.3.6. Исправление ошибочных действий**

Если действия по приёму или увольнению сотрудника на должность были выполнены ошибочно, то для очистки журнала движения от ошибочных записей также используется окно «Редактирование должностей». Возможно выполнение следующих действий.

1. Если Вы добавили сотруднику лишнюю должность, то произведите его увольнение с этой должности с любой датой и приказом. После этого перейдите на закладку «Ранее занимаемые должности» и, выделив должность, используйте команду «Выполнить действие» - «Удалить ошибочно введённую запись» (рис. 39).

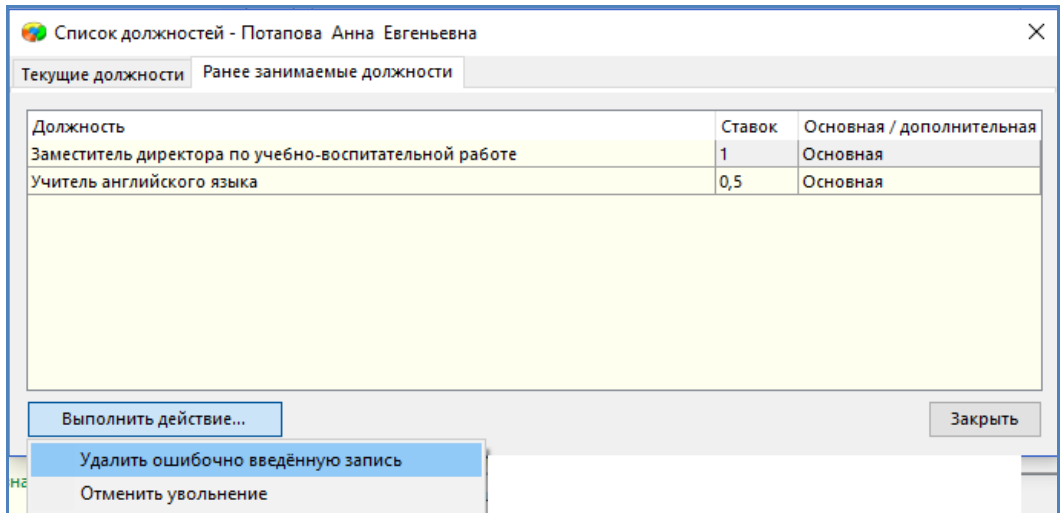

Рис. 39. Удаление лишней записи

2. Если Вы ошибочно произвели увольнение сотрудника, выделите ту должность, с которой сотрудник был уволен ошибочно, и используйте команду «Выполнить действие» - «Отменить увольнение» (см рис. 39). Программа сотрёт дату увольнения и данные приказа об увольнении, а должность переместится на закладку «Текущие должности».

## **2.4. Увольнение сотрудника из образовательной организации**

Для увольнения сотрудника из образовательной организации (со всех занимаемых должностей) выделите его и нажмите командную кнопку «Увольнение сотрудника» (рис. 40).

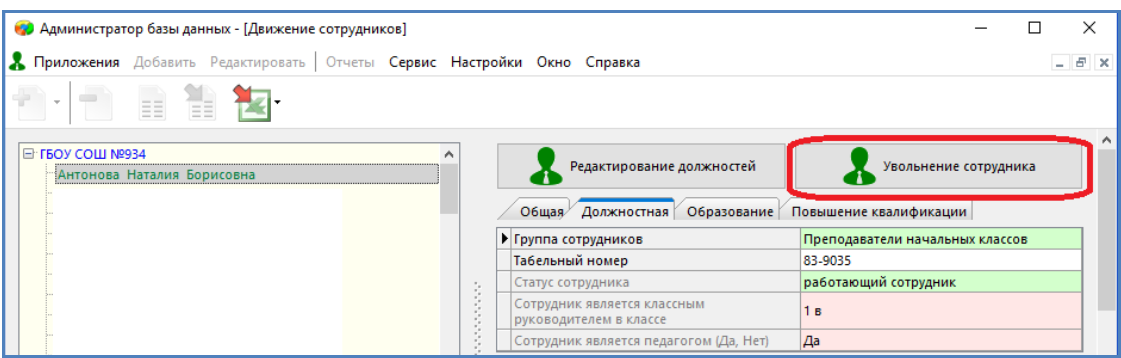

Рис. 40. Командная кнопка для увольнения сотрудника из ОО

В открывшемся окне следует заполнить обязательные поля и нажать кнопку «ОК» (рис. 41).

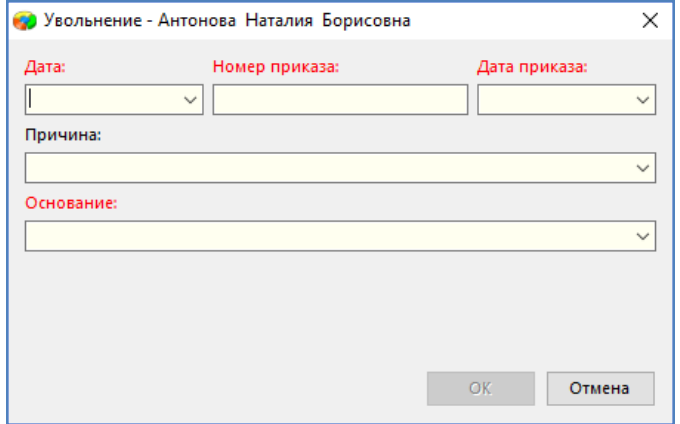

Рис. 41. Окно «Увольнение сотрудника» из ОО

После выполнения операции программа установит даты увольнения для всех должностей, на которых сотрудник находится и переместит запись сотрудника в специальный раздел «Уволенные». В этом разделе для уволенного сотрудника доступна командная кнопка «Редактирование должностей», вкладка «Текущие должности» этого окна будет пуста, все должности расположены на вкладке «Ранее занимаемые должности» (рис. 42).

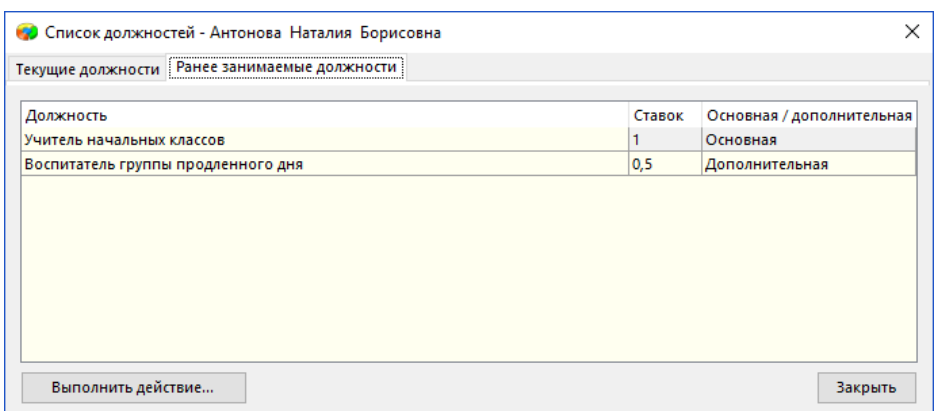

Рис. 42. Ранее занимаемые должности уволенного сотрудника

При необходимости можно отменить ошибочное увольнение, выделив одну из должностей и выбрав команду «Выполнить действие» - «Отменить увольнение» (см. рис. 42).

Если уволенный сотрудник повторно устраивается на работу, то нет необходимости повторно вводить все его данные. Вы можете выделить данного сотрудника в разделе

«Уволенные», нажать на кнопку «Редактирование должностей» и на вкладке «Текущие должности» выполнить команду «Выбрать действие» - «Принять на должность» (рис. 43).

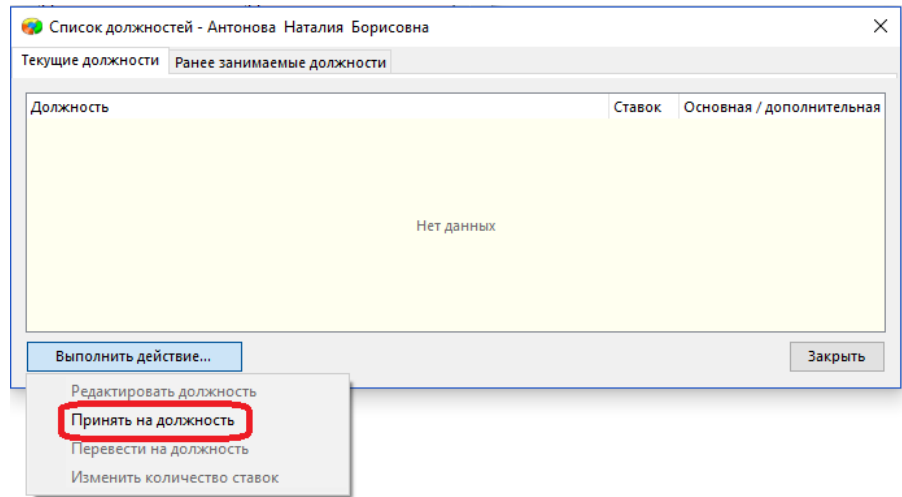

Рис. 43. Повторный прием уволенного сотрудника

После выполнения операции запись сотрудника будет перемещена из уволенных в основной список сотрудников.

## **2.5. Формирование отчётов**

При выделении в «дереве» корневого объекта «Образовательная организация» можно сформировать отчёты, для этого используются команды основного меню «Отчеты» (рис. 44).

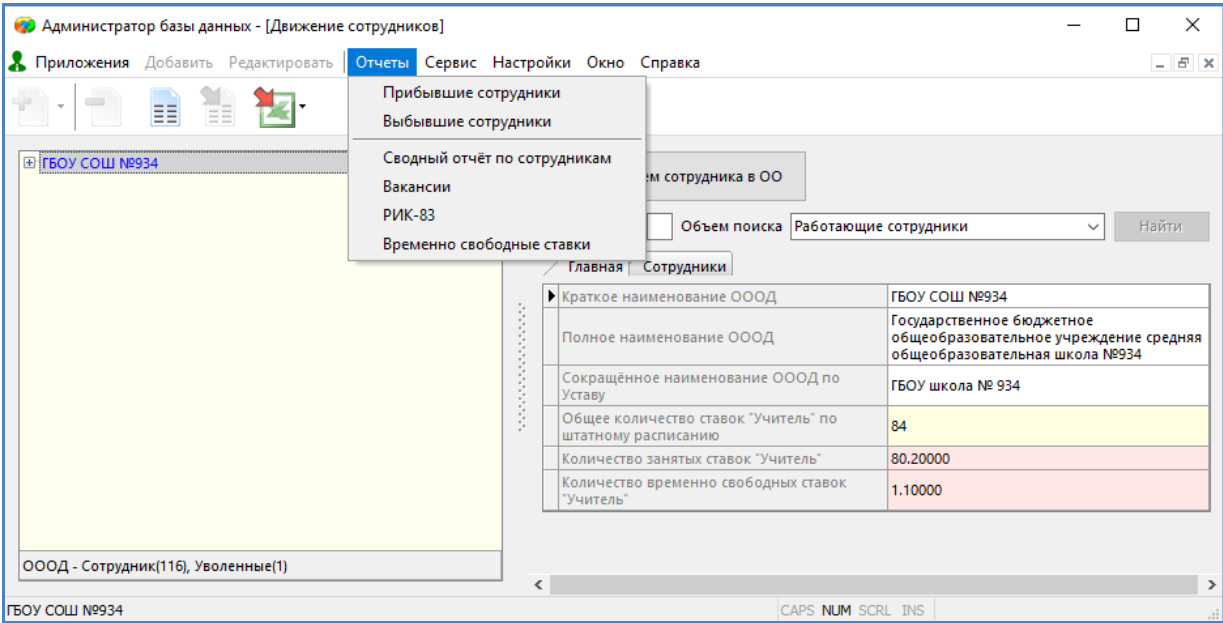

Рис. 44. Формирование отчетов по сотрудникам

В приложении «Движение сотрудников» можно получить отчеты о прибывших и выбывших сотрудниках, а также сводный отчет по сотрудникам. Отчеты «Вакансии» и «Временно свободные ставки» уже обсуждались ранее.

### **2.5.1. Прибывшие и Выбывшие сотрудники**

Отчёты содержат информацию о прибывших или выбывших сотрудниках за указанный период времени. Период задается датами начала и окончания периода, которые вводятся в качестве параметров отчёта (рис. 45).

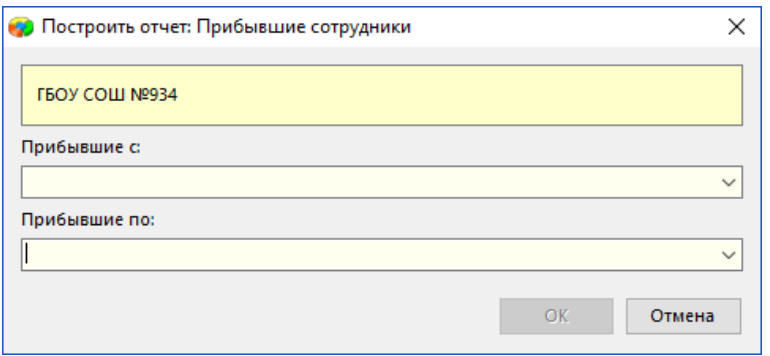

Рис. 45. Параметры отчёта

Отчёты формируются в рамках текущего учебного года, поэтому даты не должны выходить за его рамки. После ввода параметров отчет будет сформирован и экспортирован в MS Excel или OpenOffice Calc, в зависимости от настроек пользователя.

# **2.5.2. Сводный отчет по сотрудникам**

Сводный отчет по сотрудникам содержит статистические данные о составе сотрудников. Вид отчёта представлен на рисунке 46.

|      | Сводный отчёт по сотрудникам              |     |  |  |  |
|------|-------------------------------------------|-----|--|--|--|
|      | (по состоянию на 13.03.2018 г.)           |     |  |  |  |
|      | ГБОУ СОШ №934                             |     |  |  |  |
| 1    | Всего сотрудников                         | 116 |  |  |  |
|      | из них:                                   |     |  |  |  |
| 1.1  | мужчин                                    | 19  |  |  |  |
| 1.2  | женщин                                    | 97  |  |  |  |
|      | из них принятых на условиях:              |     |  |  |  |
| 1.3  | штатный сотрудник                         | 100 |  |  |  |
| 1.4  | совместитель                              | 15  |  |  |  |
| 1.5  | почасовая оплата                          | 0   |  |  |  |
| 1.6  | на время отсутствия штатного сотрудника   | 1   |  |  |  |
|      | из них имеют статус:                      |     |  |  |  |
| 1.7  | работающий сотрудник                      | 113 |  |  |  |
| 1.8  | в длительном педагогическом отпуске       | 0   |  |  |  |
| 1.9  | на длительном лечении                     | 0   |  |  |  |
| 1.10 | в отпуске по беременности и родам         | 1   |  |  |  |
| 1.11 | в отпуске по уходу за ребёнком до 1,5 лет | 2   |  |  |  |
| 1.12 | в отпуске по уходу за ребёнком до 3 лет   | 0   |  |  |  |
| 2    | Всего педагогов                           | 85  |  |  |  |
|      | из них имеют образование:                 |     |  |  |  |
| 2.1  | высшее профессиональное                   | 78  |  |  |  |
| 2.2  | неполное высшее                           | 0   |  |  |  |
| 2.3  | среднее профессиональное                  | 5   |  |  |  |
| 2.4  | среднее общее                             | 0   |  |  |  |
| 2.5  | начальное профессиональное                | 0   |  |  |  |
| 2.6  | неполное среднее                          | 0   |  |  |  |
| 2.7  | не указано                                | 0   |  |  |  |

Рис. 46. Сводный отчет по сотрудникам

Отчет формируется на основе данных об основной должности сотрудника, а также использует данные полей «Пол», «Статус сотрудника», «Квалификационная категория по основной должности» и информацию о длительных отпусках.